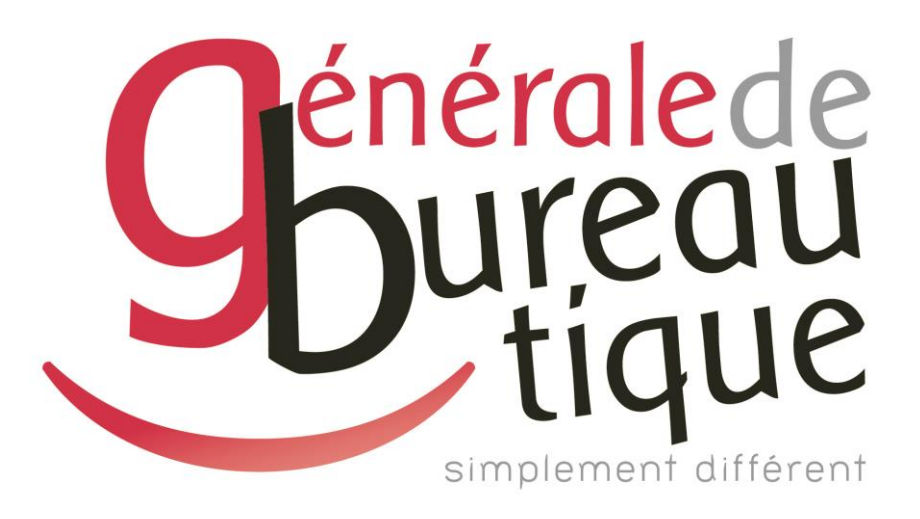

# **PROCÉDURE UTILISATEUR**

GESTION DES DROITS & CODES

GAMME RICOH

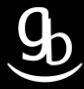

# **SOMMAIRE**

- **INTROCUCTION**
- ETAPE N° 1 AVOIR LES BONNES INFORMATIONS
- ETAPE N° 2 CONNEXION AU WIM
- ETAPE N °3 ADMINISTRATION
- ETAPE N° 4 CONFIGURER
- ETAPE N°5 GERER L'IMPRESSION
- **RECAPITULATIF**
- **GRILLE DES TARIFS GdB**

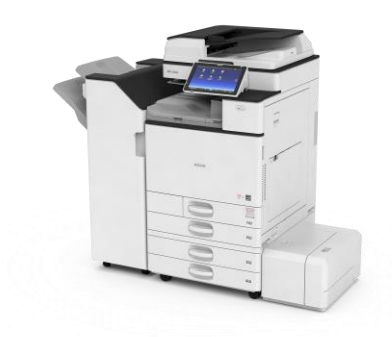

# **INTRODUCTION**

Vous êtes en possession de l'une des nombreuses procédures mises à disposition par Générale de Bureautique auprès de ses clients afin qu'ils puissent répondre de manière autonome aux problématiques les plus fréquemment rencontrées dans leur structure.

Réalisées de façon simple et pédagogique ces procédures ne vous guideront pas à pas afin de vous aider à paramétrer, gérer, administrer votre matériel.

Enfin, ces procédures répondent pour beaucoup à des problématiques ne faisant pas partie intégrante du contrat d'entretien, elles font l'objet de facturation (intervention sur votre réseau / re-paramétrages…). Ainsi avec nos différents manuels vous pourrez éviter tout paiement supplémentaire. En cas de succès, tout le monde y gagne.

En cas d'échec sachez que vous pourrez toujours joindre notre SAV afin que nous gérions pour vous la problématique.

Vous trouverez en dernière page de ce document les tarifs en vigueur pour toute intervention.

**Votre Service Clients.**

# **ETAPE N°1 – AVOIR LES BONNES INFORMATIONS**

## 1.1 \_ Adresse IP de votre MFP

Pour obtenir l'adresse IP de votre matériel multifonction (MFP) plusieurs méthodes s'offrent à vous :

- ✓Référez-vous à votre Procès Verbal d'Installation de Produit (PVIP) qui vous a été laissé par le technicien GdB lors de l'installation.
- ✓Sur votre poste dans votre OS, dirigez-vous dans les paramètres de votre imprimante / MFP puis dans les propriétés de cette dernière.
- $\checkmark$  Enfin sur votre MFP Ricoh:

Sur les gammes 02-03, accédez aux « Paramètres Système » après avoir appuyé sur la touche « 123 ». Sélectionnez ensuite l'onglet « Paramètres interface ». Vous pouvez maintenant visualiser l'adresse IP de votre matériel face à l'onglet « Adresse IPv4 machine ».

Sur les gammes 04-05, accédez au Menu de l'écran tactile **et les deux** puis « Outils utilisateur », « Fonctions de l'appareil », « Paramètres système » et « Paramètres interface ». Vous pouvez maintenant visualiser l'adresse IP de votre matériel face à l'onglet « Adresse IPv4 machine ».

Sur les gammes IM & IM C, accédez au Menu de l'écran tactile, balayez vers la droite > puis « Outils utilisateur », « Fonctions de l'appareil », « Paramètres système » et « Paramètres interface ». Vous pouvez maintenant visualiser l'adresse IP de votre matériel face à l'onglet « Adresse IPv4 machine ».

### 1.2 Liste des utilisateurs

Munissez-vous de la liste des utilisateurs avec Nom / Prénom / Code personnel à 4 chiffres

# **ETAPE N°2 – CONNEXION AU WIM (WEB IMAGE MONITOR)**

## 2.1 \_ Ouvrir votre navigateur Internet (*Internet Explorer/Google Chrome/Mozilla/Safari*…)

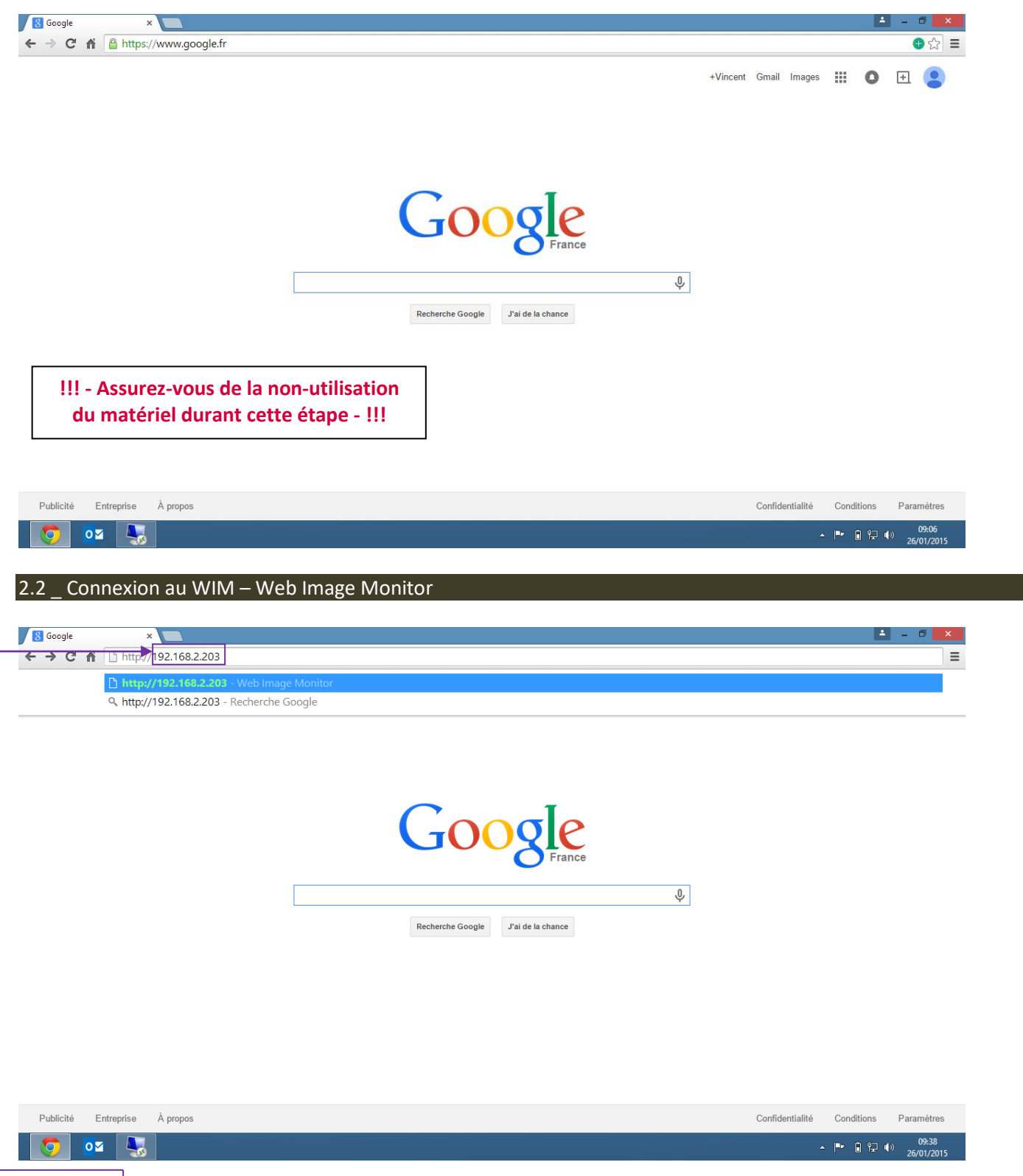

Tapez **l'adresse IP** de votre MFP dans la barre d'adresse puis validez.

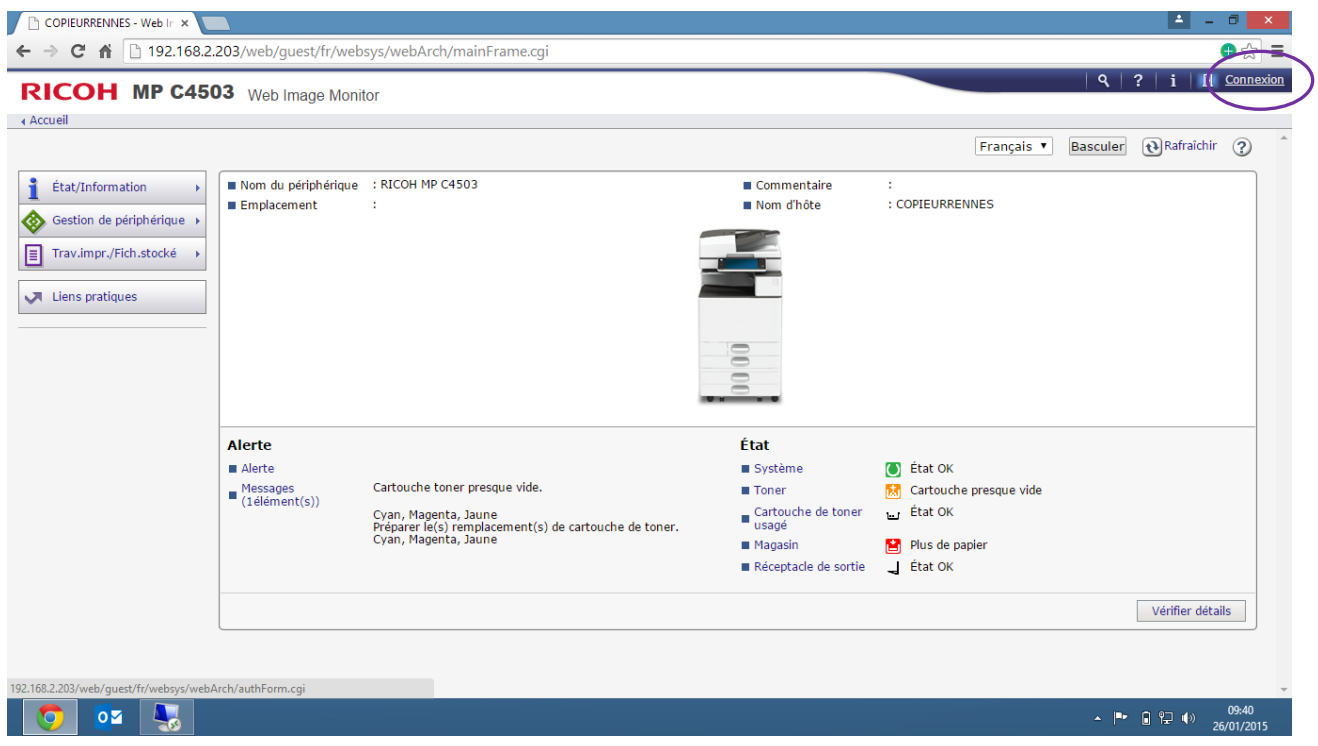

Vous arrivez sur le WIM de votre matériel comme indiqué sur l'image ci-dessus. Cliquez ensuite sur « **Connexion** ».

# **ETAPE N°3 - ADMINISTRATION**

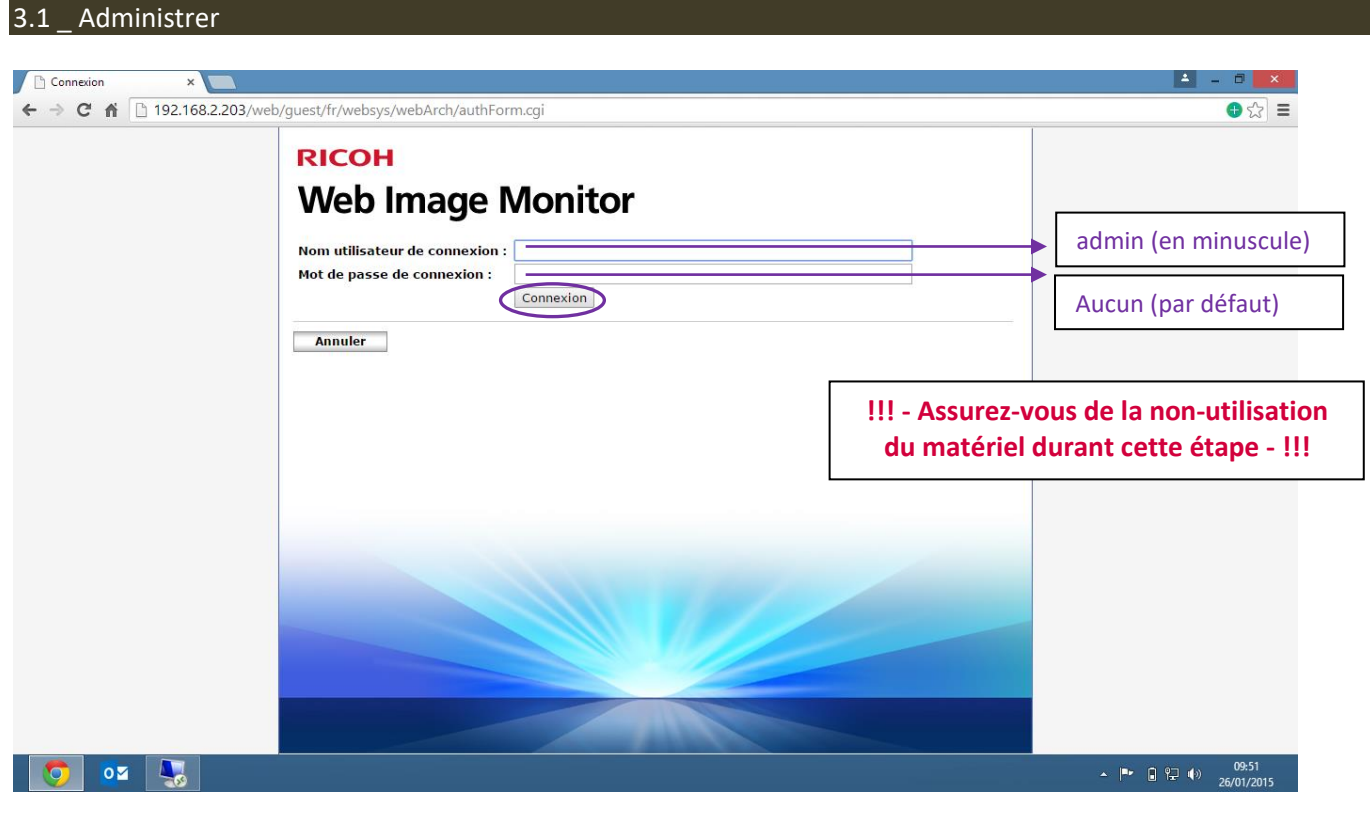

Remplir les champs comme indiqué ci-dessus puis cliquez sur l'onglet « **Connexion** ».

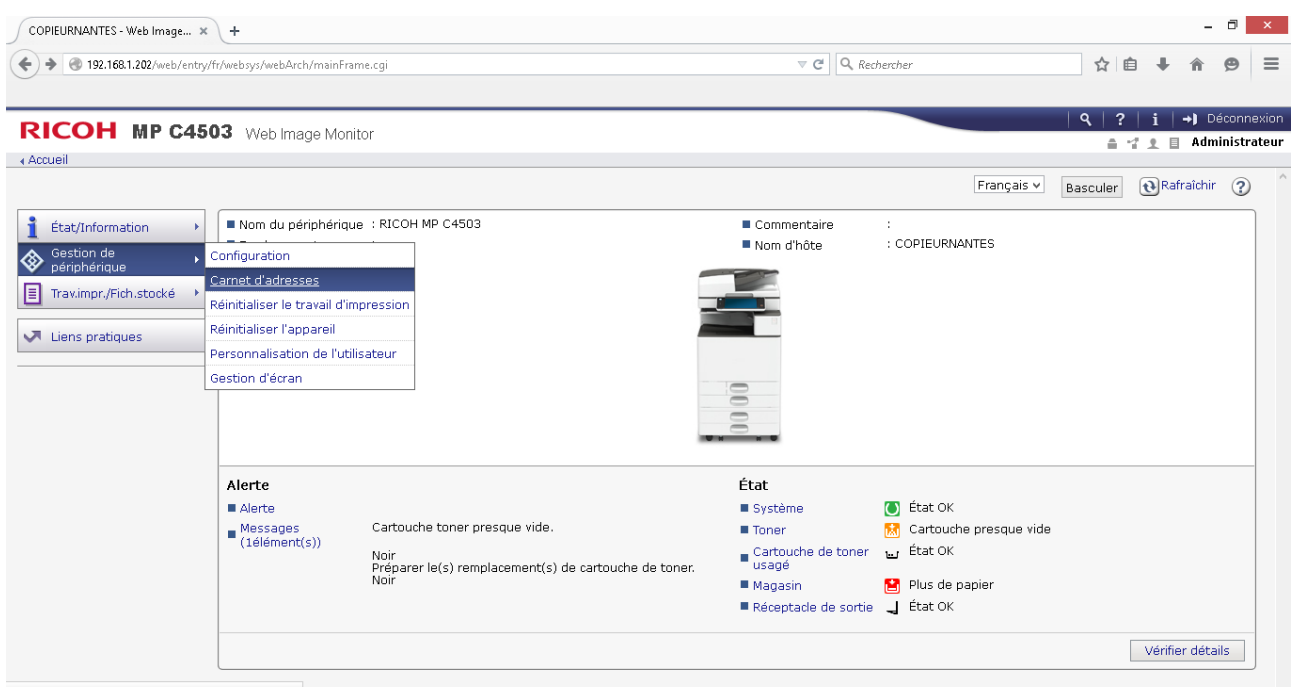

javascript:wsMenu\_jumpUrl('../../address/adrsList.cgi',000)

### Vous êtes désormais connecté en tant qu'Administrateurs sur la page d'Accueil. Allez ensuite dans l'onglet à gauche de l'écran « **Gestion de périphérique** » → « **Carnet d'adresses** ».

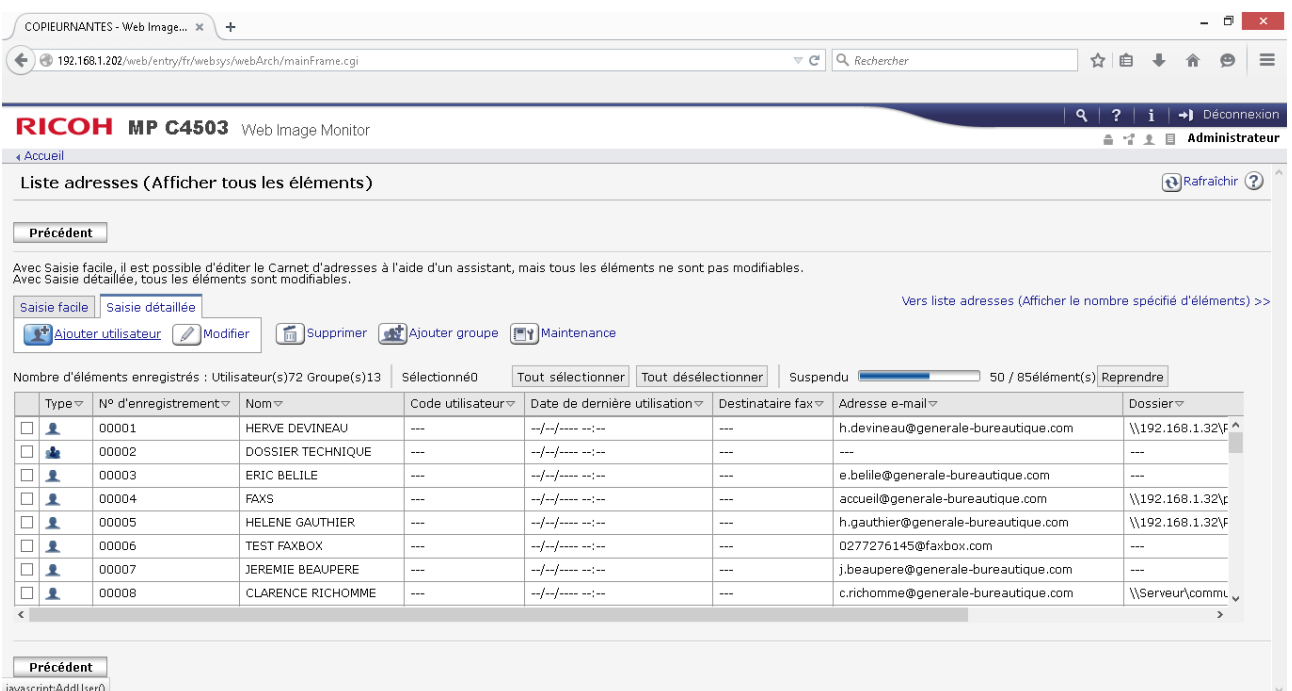

Cliquez ensuite sur l'onglet « **Saisie détaillée** »

Pour créer un nouvel utilisateur choisissez « **Ajouter utilisateur** ».

Pour modifier un utilisateur, cochez la case correspondante à gauche puis cliquez sur « **Modifier** ».

### 3.2 \_ Titre

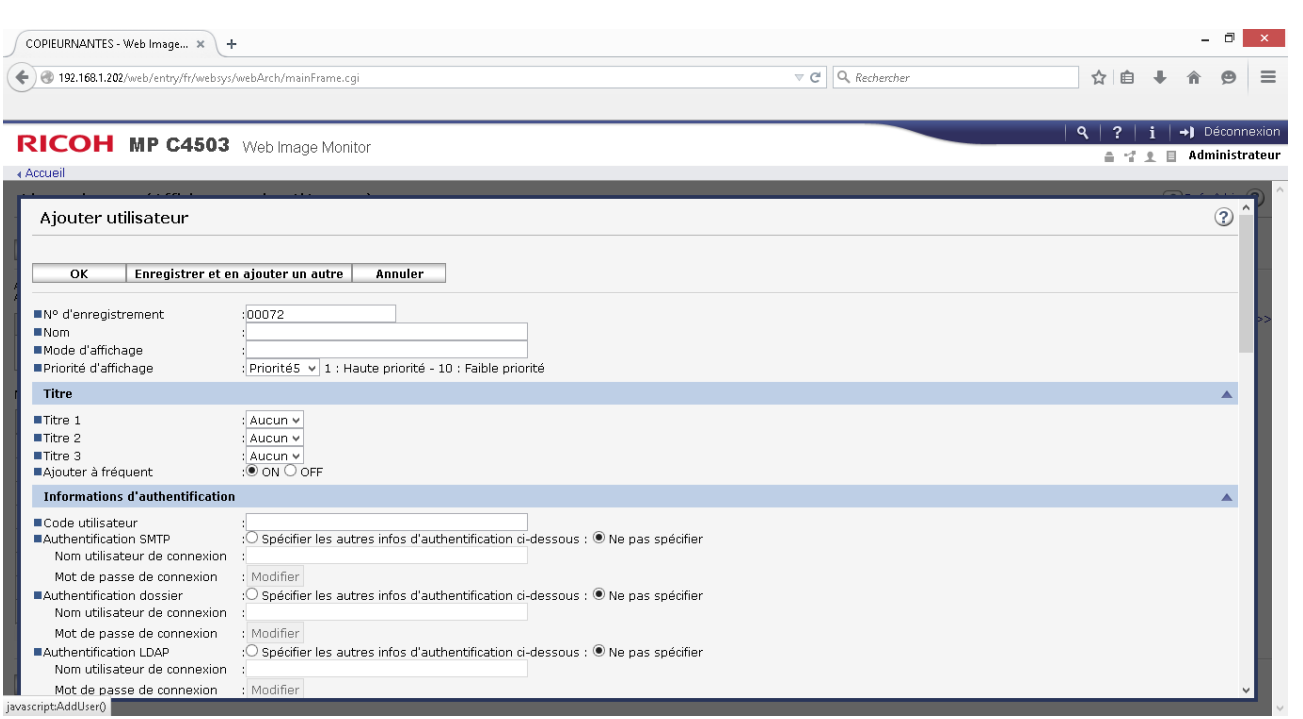

Remplissez les champs « **Nom** » et « **Mode d'affichage** » ce dernier étant celui qui apparaîtra sur l'écran de votre multifonction.

Dans la partie « **Titre** » vous sélectionnerez « **Titre 1** » afin de classer l'utilisateur dans l'ordre alphabétique correspondant à la première lettre de se nom.

### 3.3 \_ Information d'authentification

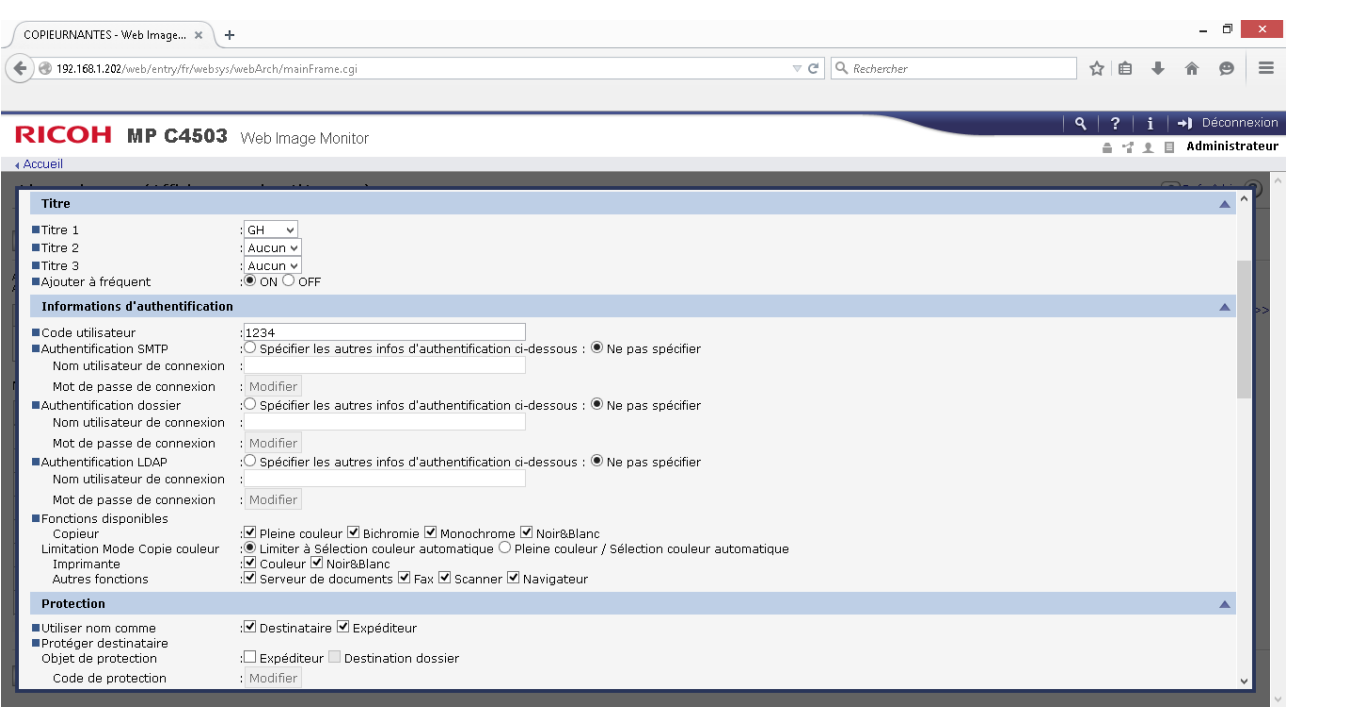

Remplissez maintenant le champ « **Code utilisateur** » avec un code à 4 chiffres. Enfin sélectionnez les « **Fonctions disponibles** » pour l'utilisateur. Si votre utilisateur est déjà existant vous pourrez modifier son « **Code utilisateur** » sur cette page.

## 3.4 \_ Valider

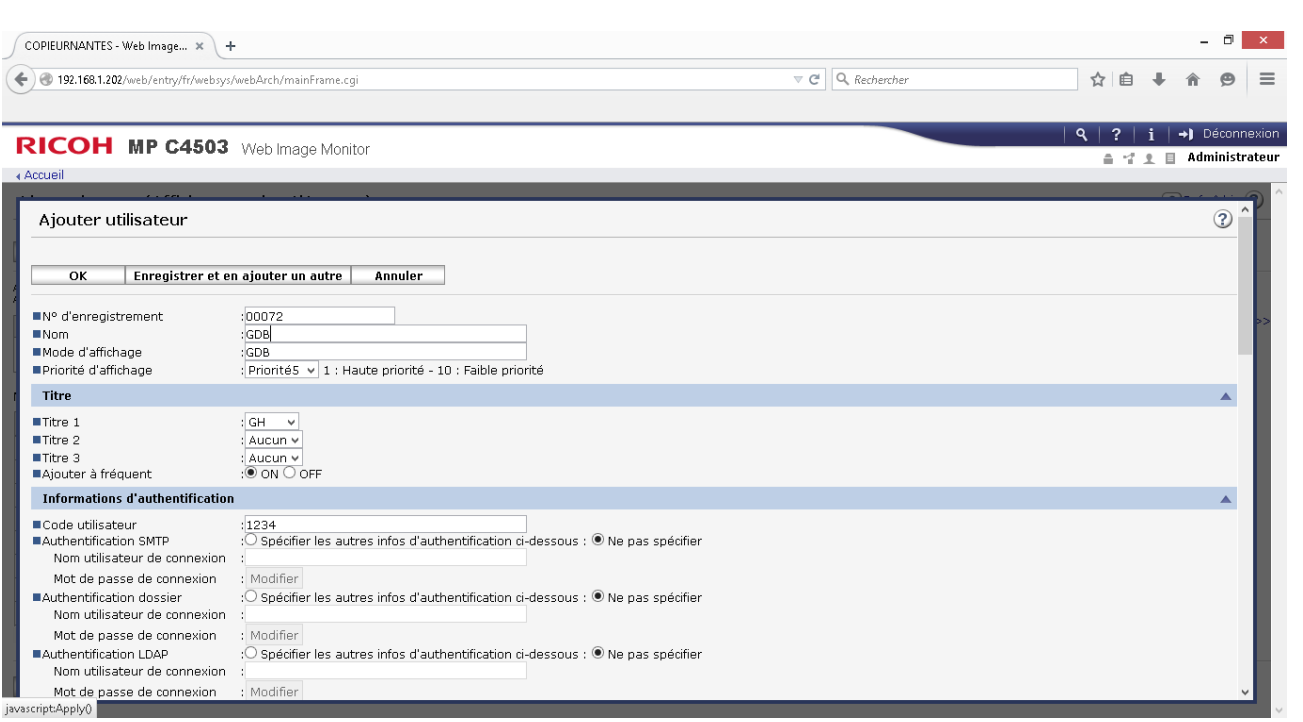

Terminez en cliquant sur « **OK** » ou cliquez sur **« Enregistrer et en ajouter un autre** » en reprenant depuis l'étape 3.2 autant de fois que vous avez d'utilisateurs.

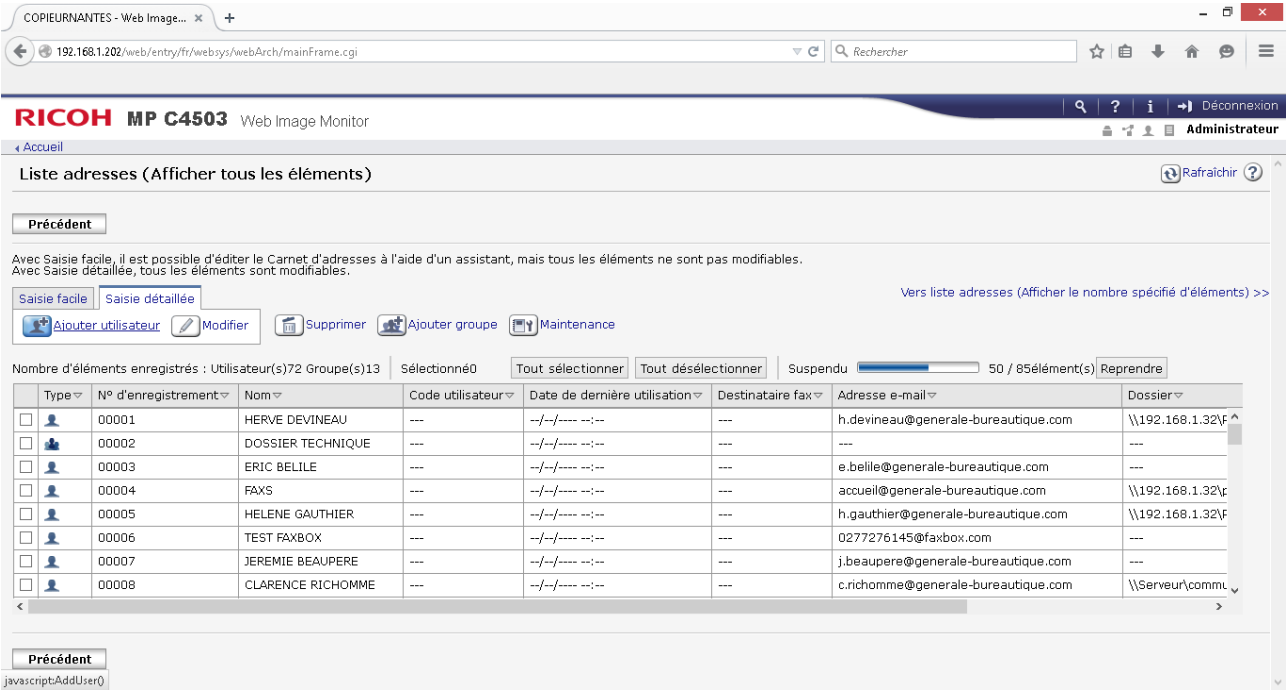

Une fois vos démarches effectuées vous êtes de retour sur la Liste d'adresses. Cliquez alors sur « **Précédent** ».

# **ETAPE N°4 – CONFIGURER**

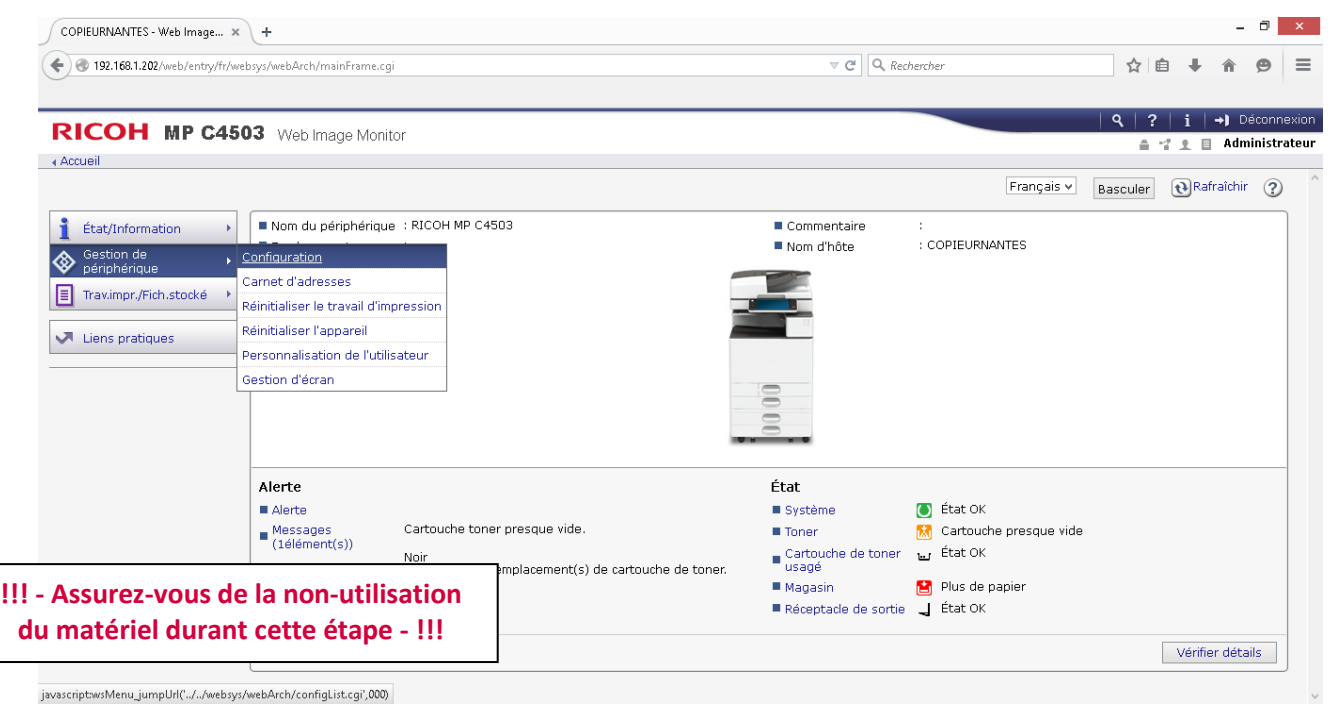

De retour sur l'écran d'accueil, allez dans l'onglet à gauche de l'écran « **Gestion de périphérique** » → « **Configuration** ».

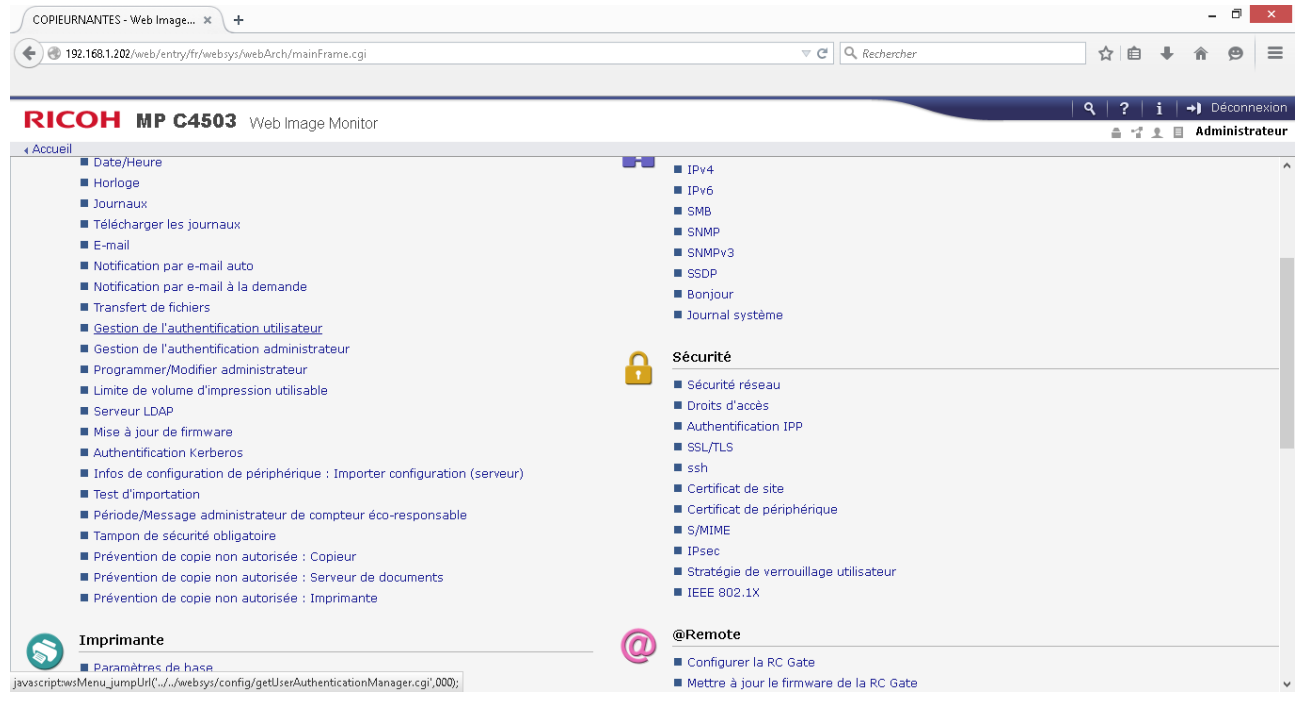

Cliquez sur « **Gestion de l'authentification utilisateur** »

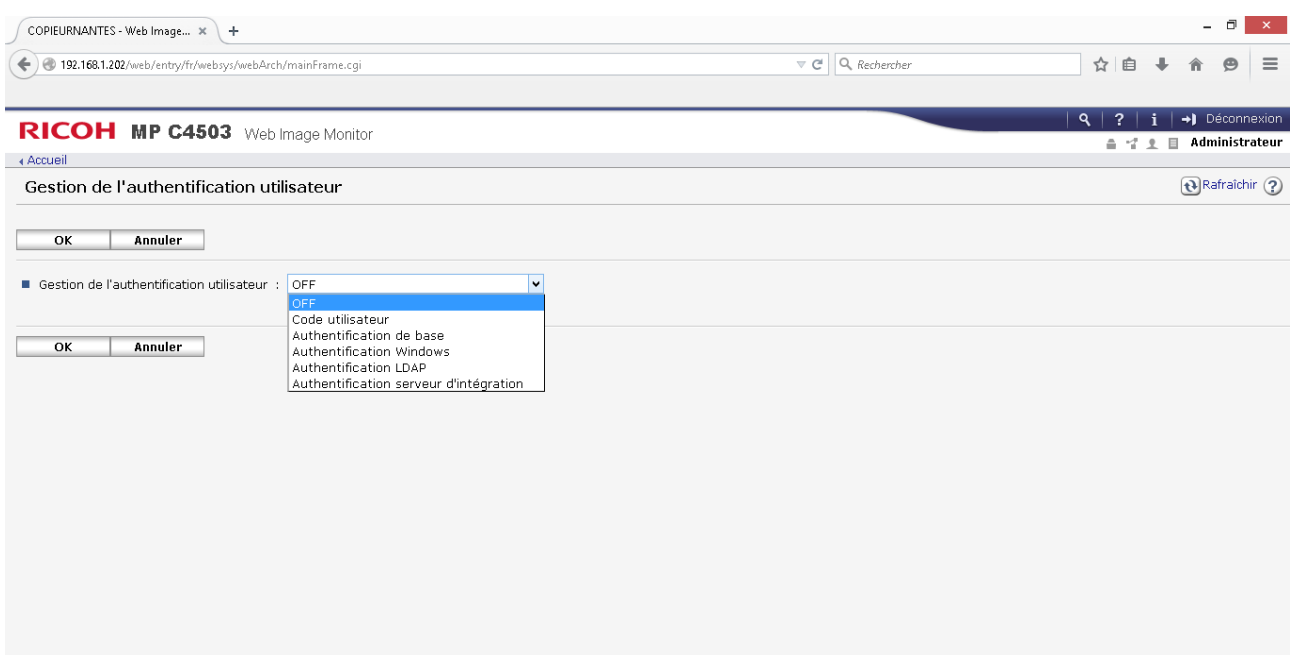

### Dans la liste déroulante sélectionnez « **Code utilisateur** ».

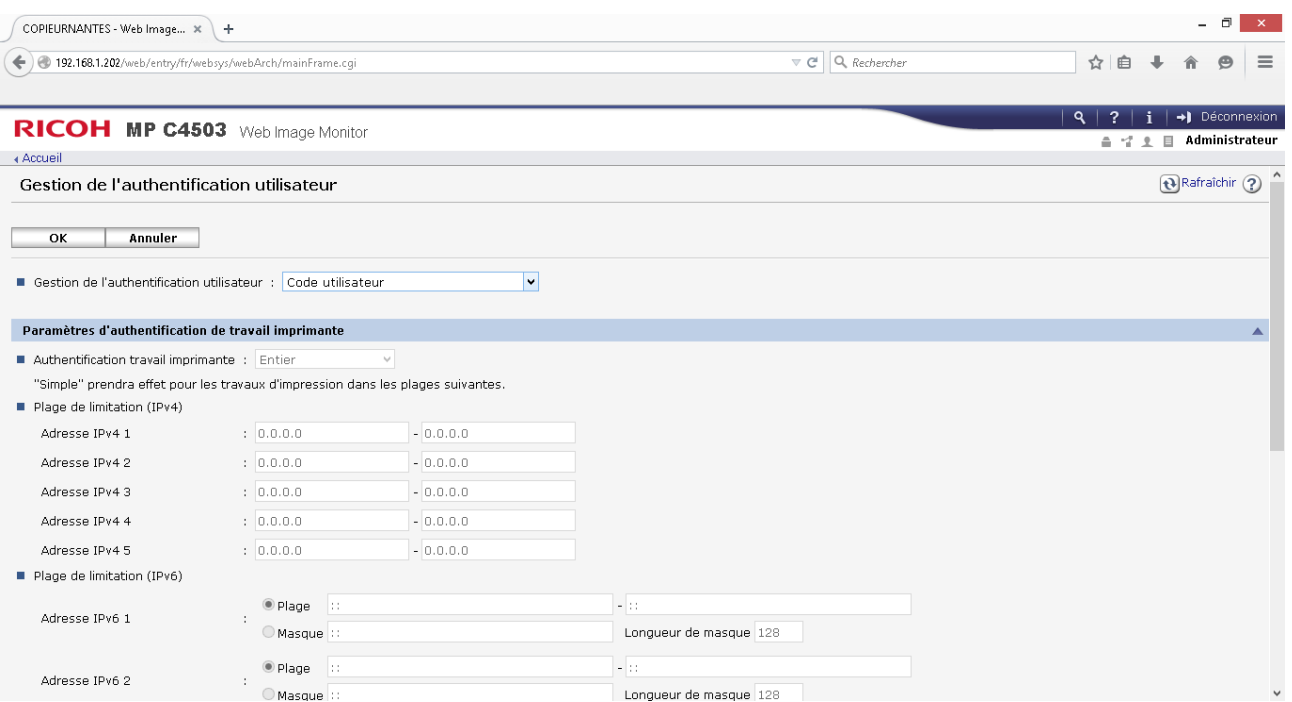

Le choix des paramètres se dévoile pour vous permettre de gérer les restrictions que vous souhaitez mettre en place via les codes utilisateurs

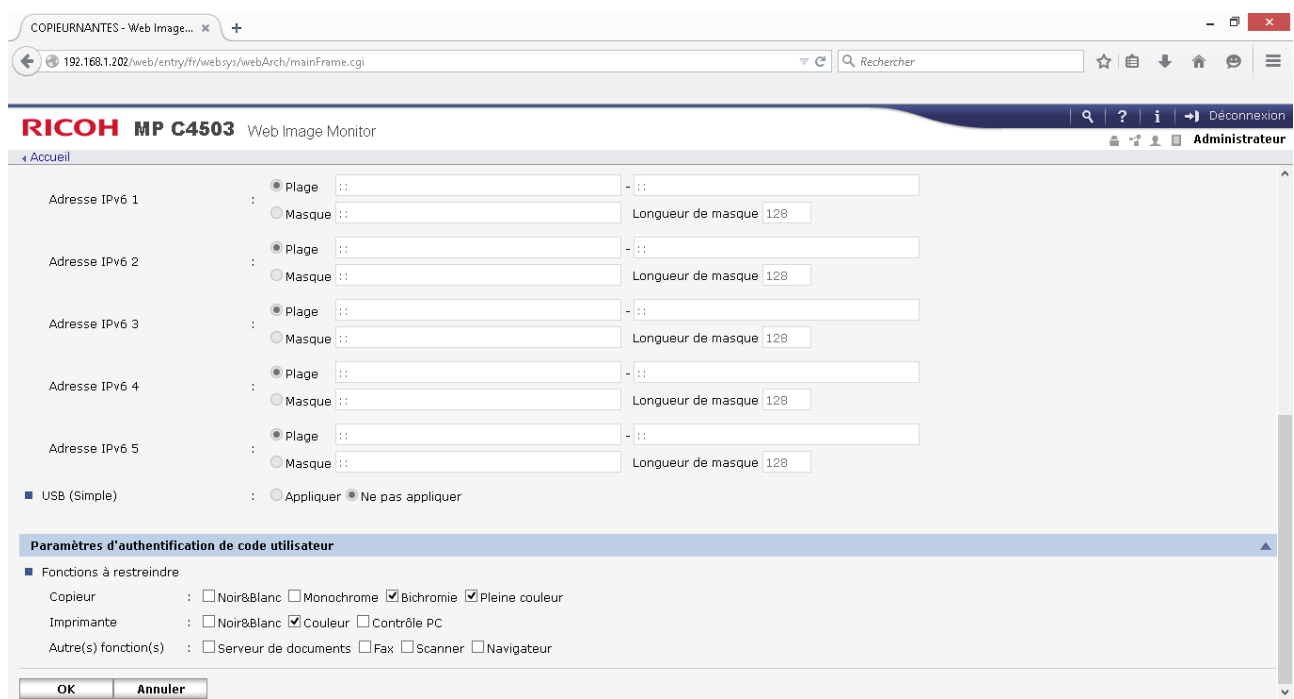

Faites maintenant votre choix sur les fonctions à restreindre. Ici l'accès Noir & blanc sera libre et l'accès couleur sera restreint. Validez vos choix en cliquant sur « **OK** » puis quittez le WIM.

### **SI VOUS AVEZ VALIDÉ LA RESTRICTION A L'IMPRESSION SUIVEZ l'ÉTAPE SUIVANTE**

## **ETAPE N°5 – GERER L'IMPRESSION**

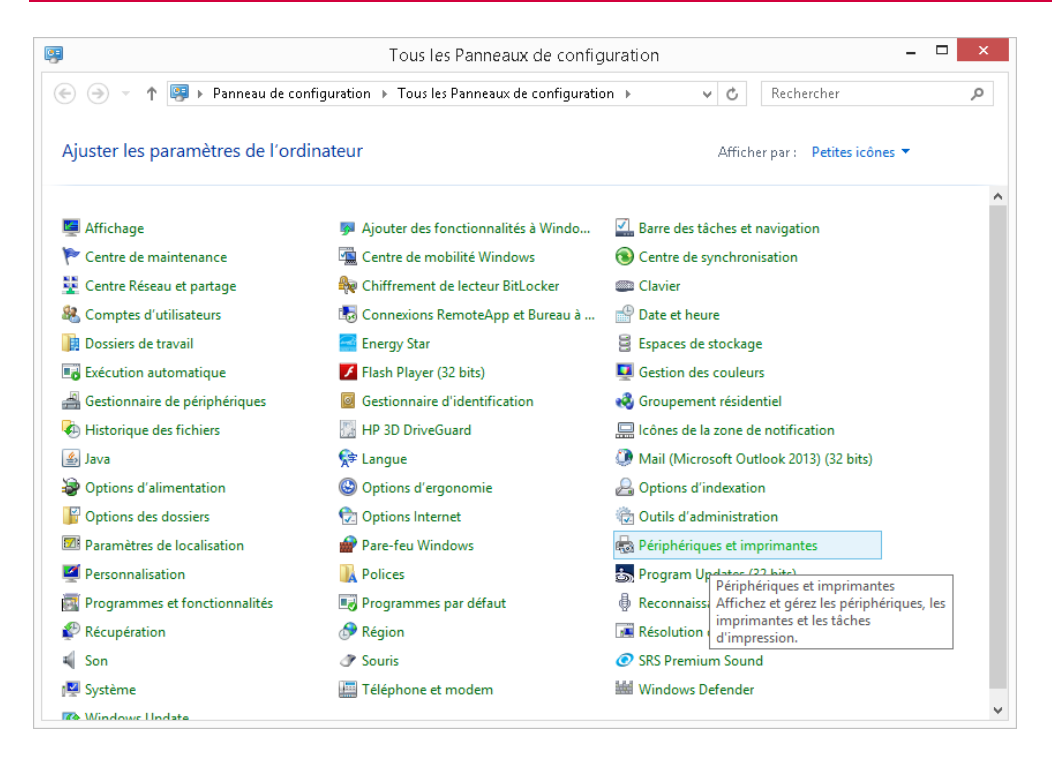

## **Manipulation à effectuer sur chaque poste utilisateur !**

### Sous Windows, cliquez sur :

Démarrer => « **Panneau de configuration** » ou Paramètres => « **Panneau de configuration** » (Sous Windows 8). Cliquez ensuite sur « **Périphériques et imprimantes** ».

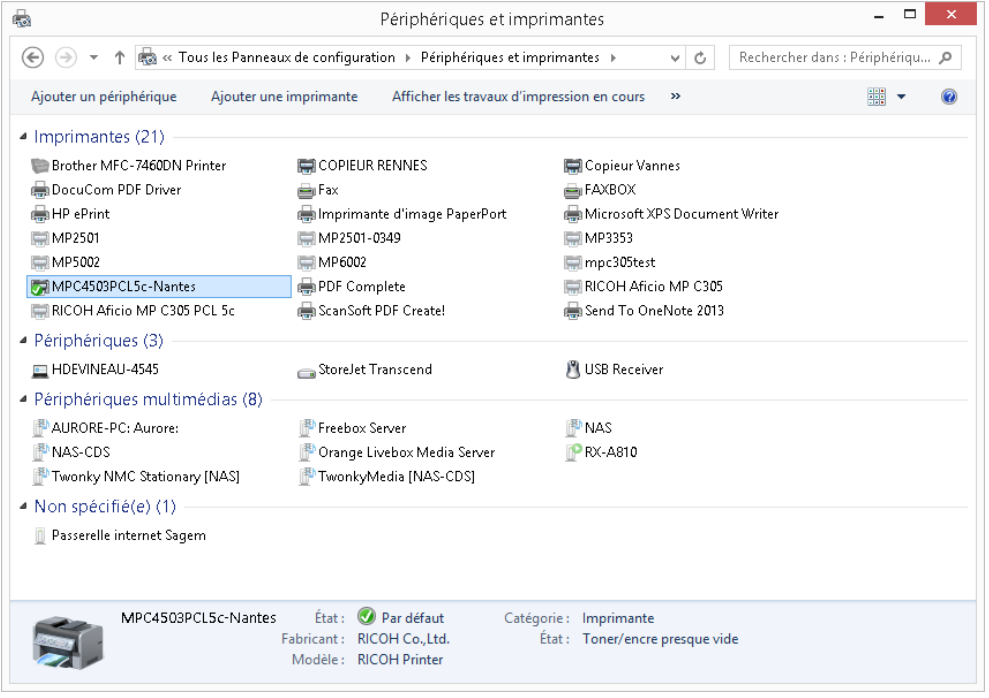

#### Repérez votre imprimante et faites clic droit => « **Propriétés de l'imprimante**»

## Sur Pilote PCL5

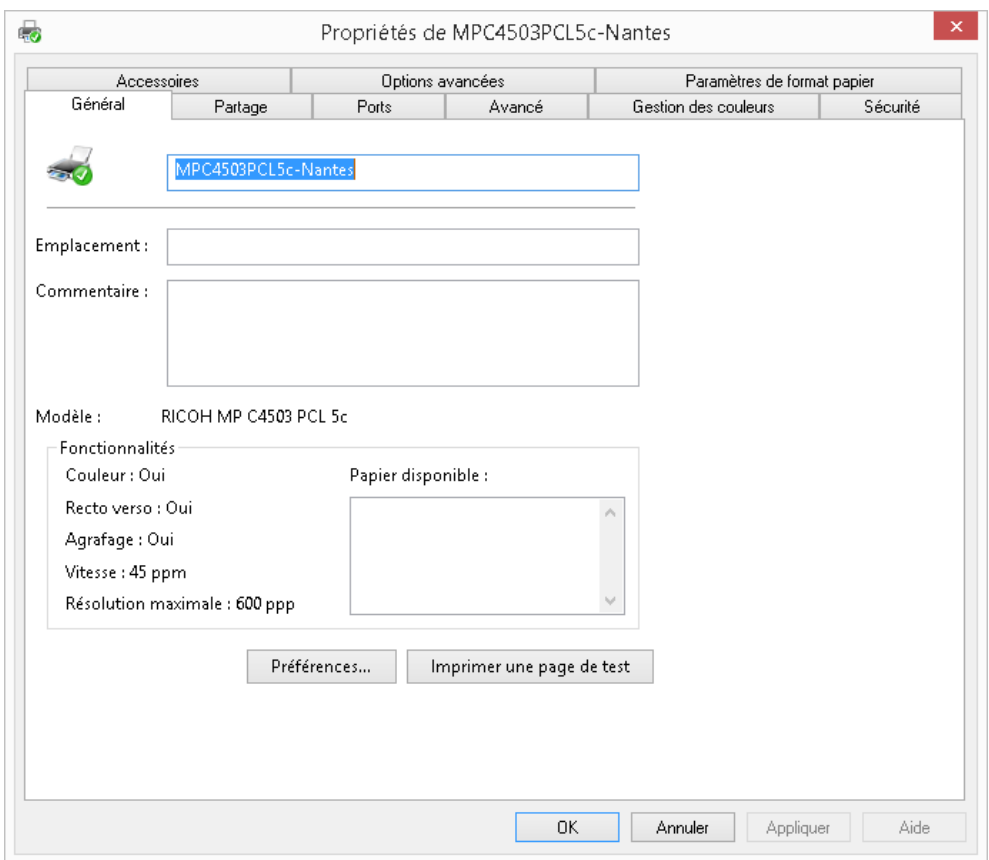

### La fenêtre ci-dessus s'ouvre alors. Cliquez maintenant sur **« Préférences…** »

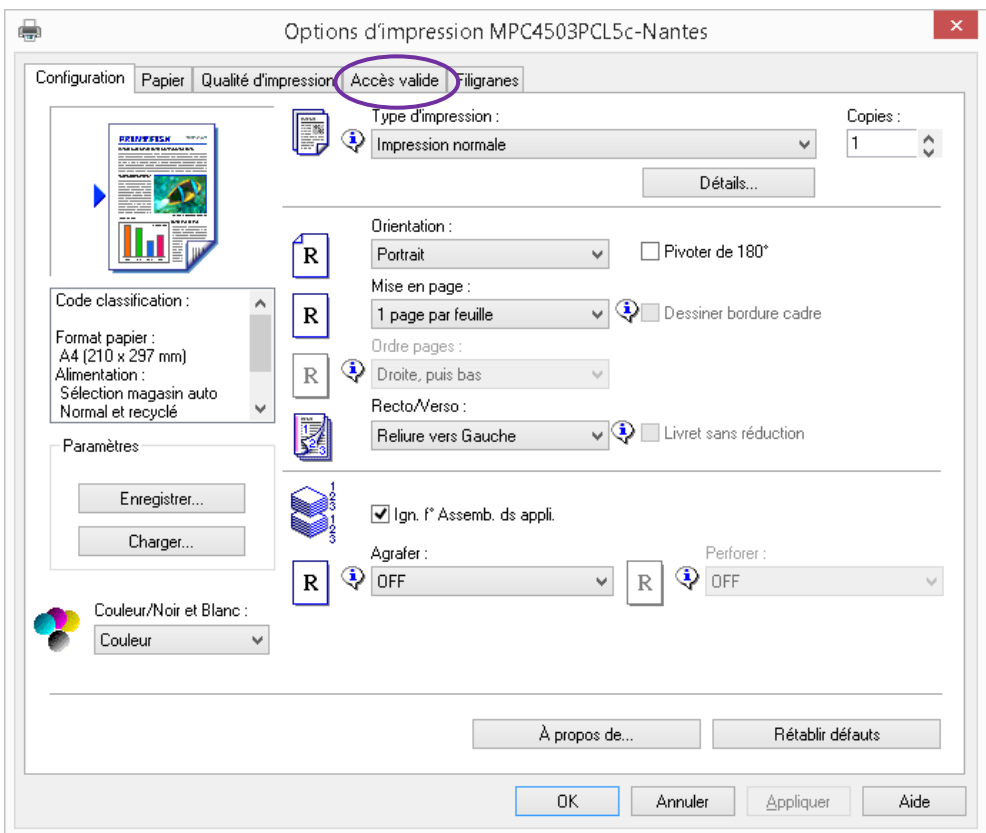

Sur cette nouvelle fenêtre, cliquez sur « **Accès valide** ».

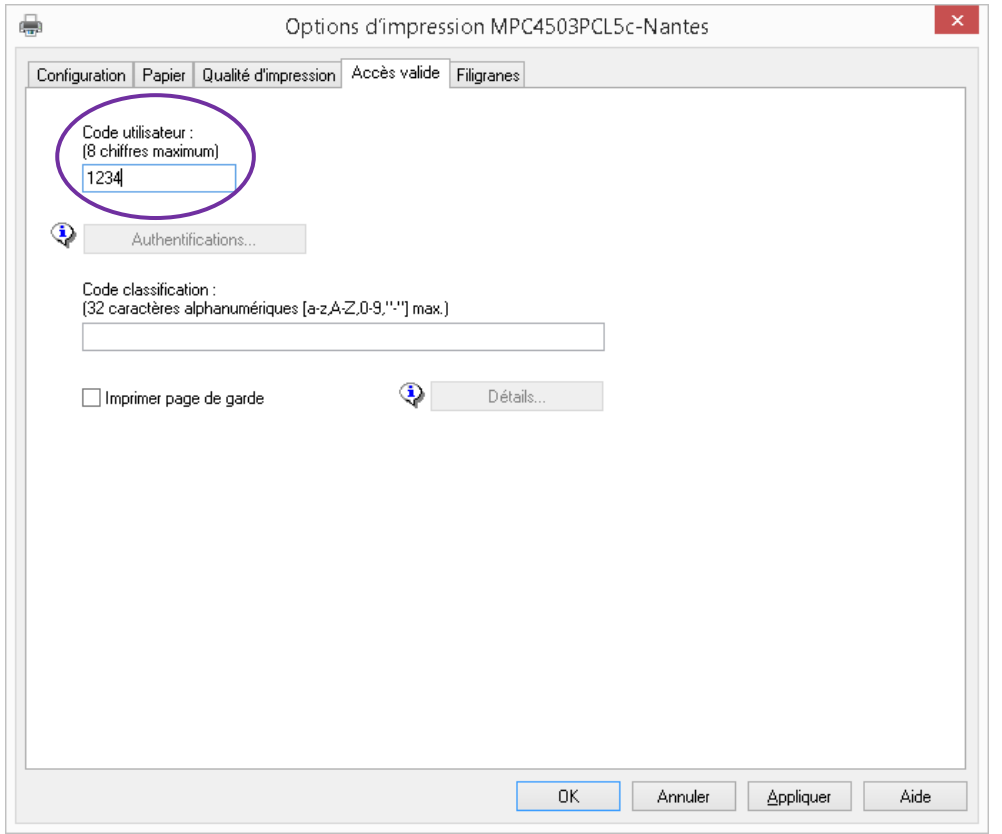

Dans le champ « **Code utilisateur** » entrez le code correspondant à l'utilisateur choisi.

Vous répéterez cette manipulation autant de fois que vous avez d'utilisateurs en passant sur chacun des postes puis quittez le « **Panneau de configuration** ».

### Sur Pilote PCL6

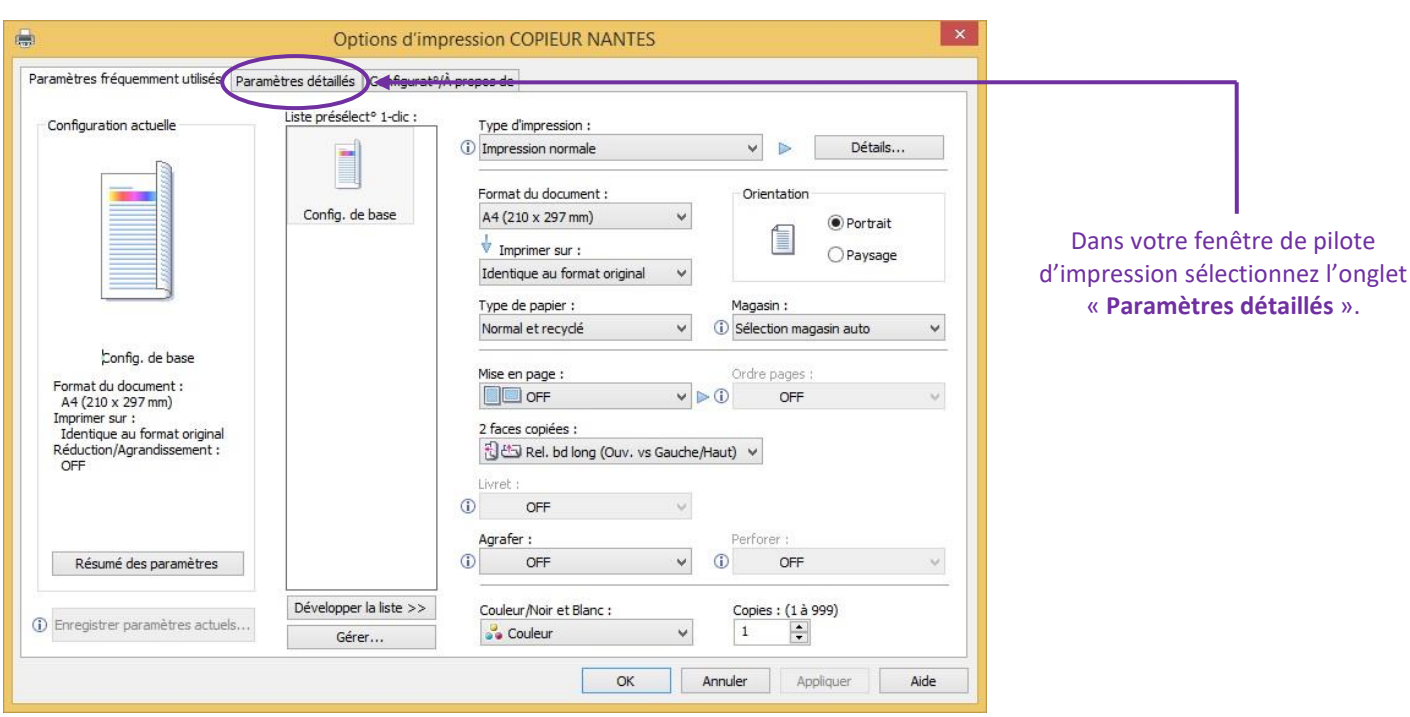

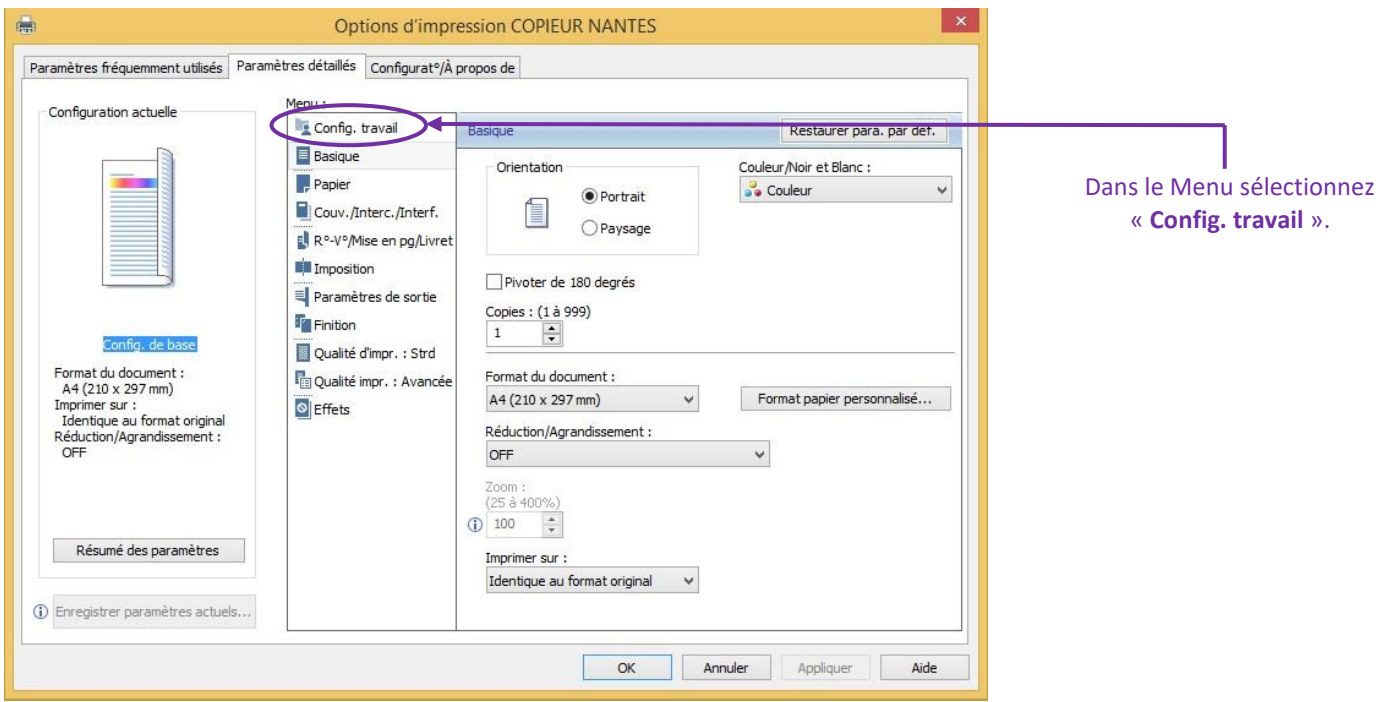

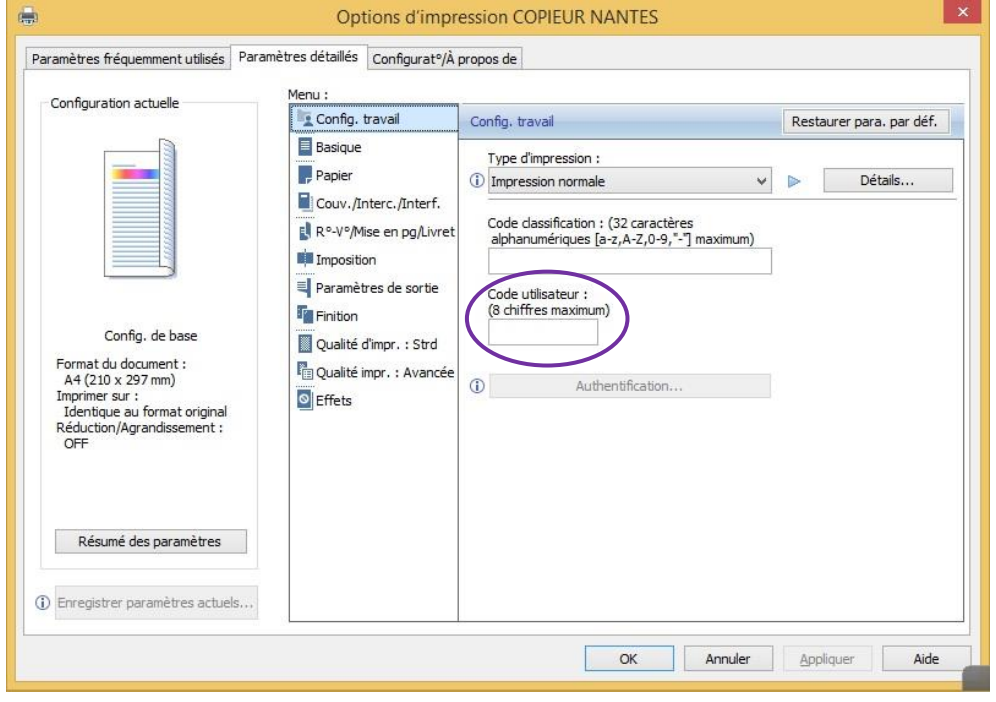

Dans le champ « **Code utilisateur** » entrez le code correspondant à l'utilisateur choisi.

Vous répéterez cette manipulation autant de fois que vous avez d'utilisateurs en passant sur chacun des postes puis quittez le « **Panneau de configuration** ».

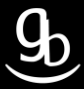

# **RECAPITULATIF**

Pour utiliser la Gestion des droits & codes il faut :

- Vous connecter au WIM en tant qu'administrateur
- Créer / modifier des utilisateurs et leur attribuer un code ainsi que des fonctions disponibles
- Configurer votre MFP
- Gérer les codes sur les postes

# **GRILLE DES TARIFS GdB**

Si vous rencontrez des difficultés à suivrez toutes les étapes et/ou en cas d'échec dans la mise en place de cette procédure, nous pouvons vous assister soit par le biais de notre Hotline ou bien en faisant déplacer un technicien spécialisé selon nos tarifs en vigueur :

Espérant avoir répondu à vos attentes, toue l'équipe GdB reste à votre disposition et vous souhaite une utilisation de nos produits.

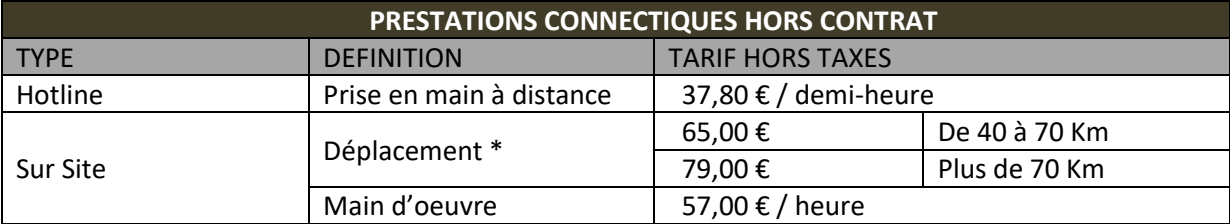

\*Au départ de votre agence la plus proche.

**Votre Service Clients**